# 天津美术学院 2022 年硕士研究生线上复试

# 考生须知及操作说明

### 一、复试时间安排

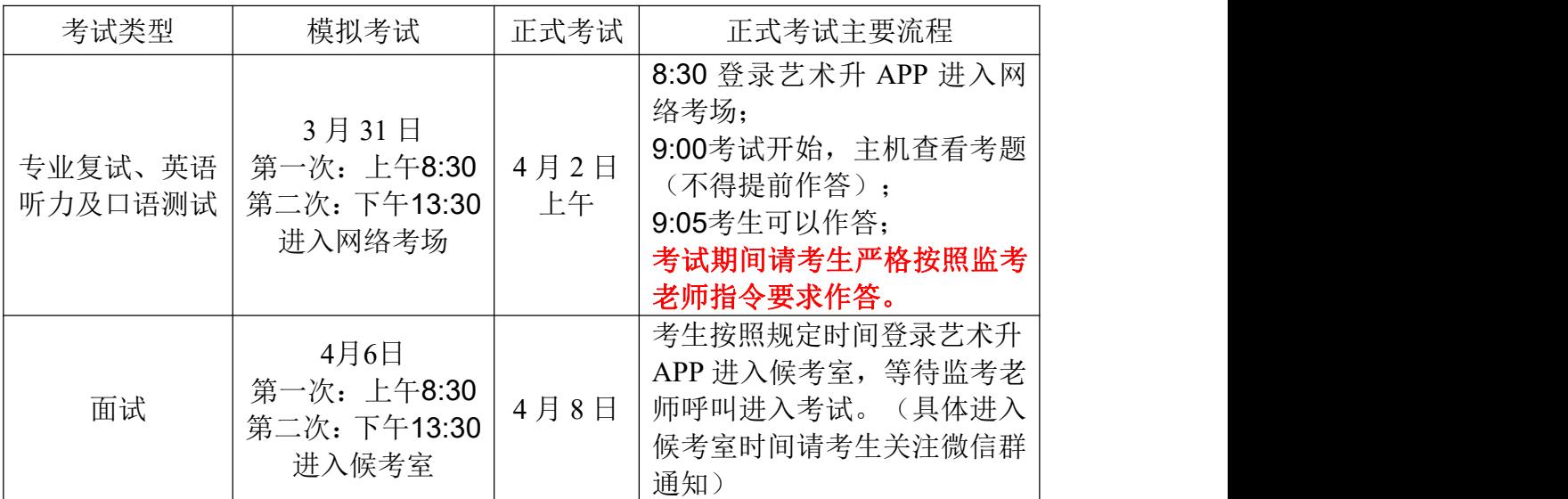

### 二、复试注意事项

(一)考生须自备绘画工具、黑色签字笔、记号笔、剪刀、胶棒、包装试卷工具 (详见附件 1)等。油画、版画、雕塑、壁画、造型基础、综合艺术研究方向需 准备 **4** 开画板及画架,书法、书画鉴定与修复、艺术学理论和艺术设计学研究 方向需准备桌子,其他研究方向需准备桌子和 **4** 开画板。

(二)专业复试、英语听力及口语测试考生需要准备两部手机,面试需要准备一 部手机。

(三)请考生务必按时参加模拟考试,以便熟悉考试流程,确认设备及网络运行 情况,检查考场环境,确定好拍摄的最佳距离、角度和位置。如考生未按要求参 加模拟考试,导致影响正式考试结果的,后果由考生自负。

(四)考生可于 3 月 30 日 10:00 电脑端登录艺术升报名系统打印复试通知单、 邮寄信息单和论文纸(书画鉴定与修复、艺术学理论和艺术设计学研究方向的考 生打印)。

(五)考生根据监考老师指令在主机镜头前手持身份证和复试通知单验证身份、 展示试卷正反面和试卷包装袋,使用辅机360度环顾考场一周记录考场环境,然 后从复试通知单下方剪下一张条形码贴在试卷左上角,并用黑色签字笔在考生姓 名处正楷书写本人姓名,在试卷背面右上角书写姓名、复试编号、研究方向、学 术型或专业型(使用论文纸的考生在第一页按要求贴条形码,书写姓名,在其他 页正面左上角书写姓名、复试编号、研究方向、学术型或专业型)。无条形码、

### 姓名、复试编号的试卷考试成绩无效。

(六)专业复试、英语听力及口语测试两个科目的考试是连场考试,中间没有休 息,考生不得离开视频监控范围,须听从监考老师指令。

(七)考试结束后考生应立即停笔,根据监考老师指令分别在主机、辅机前展示 试卷,待监考老师确认无误后,通过主机艺术升APP拍摄清晰完整的试卷照片上 传,等待监考老师指令再用密封袋密封试卷,全程必须在辅机视频监控下进行。 全部科目考试结束后,通过主机艺术升APP提交全部考试视频,上传视频截止时 间是考试当天晚上23:00。视频上传完成前不得卸载艺术升APP,不得清理手机 内存、垃圾数据等,如遇网络不稳定等导致上传中断,建议切换网络并根据提示 继续上传,直至视频上传成功。

(八)全部考试结束后72小时内不得卸载艺术升APP。

(九)考生须在考试当天17:00前将试卷、复试通知单和《诚信复试承诺书》通 过邮政EMS邮寄(封装及邮寄要求详见附件1)。本校应届住校考生按要求封装 好试卷后,天纬路校区考生立即交到**B**楼**402**,志成路校区考生立即交到师生服 务中心。

(十)同等学力考生加试时间另行通知。

#### 三、考场规则

(一)考生应自觉遵守国家及有关部门制定的相关法规及规定,诚信考试。

(二)考生应严格按照监考老师的指令完成考试,如有问题可向辅机镜头举手或 点击辅机右上角"举手"按钮示意监考老师,等待监考老师发出询问指令后向监 考老师提问(提问不涉及考题相关内容)。

(三)考生只允许携带与考试相关的画材、画具、考试用纸、邮寄袋等物品进入 考场,不得携带任何书籍、画册等与考试无关的资料,画板、画架(或桌子)上 不准粘贴任何图案;除主机和辅机两部手机外,其他电子设备一律不得携带进入 考场;考试过程不得戴帽子、墨镜、口罩、耳机等,不得使用美颜及滤镜,不得 接打电话;若有违反,视情节按违纪、作弊处理。

(四)考试开考 15 分钟后迟到考生不得进入网络考场,按缺考处理。

(五)考试期间,未经允许考生不得离开主机和辅机的监控范围,擅自中途离开、 未按要求开启或人为中断网络远程实时视频监控、视频录制系统,均视为放弃该 科目考试。

(六)考试过程中禁止考生私自截屏、录屏、投屏、锁屏、缩屏等,禁止将相关 信息泄露或公布,考试全程只允许考生一人在考试场所,禁止他人进出,若有违 反,视同作弊。

(七)录制视频须严格按照拍摄要求和视频拍摄示意图录制。视频录制一镜到底, 不间断录制,考生人脸、手部和试卷不得离开主机和辅机的画面拍摄范围,视频 能准确反映出考生用笔,不得随意切换拍摄角度,不得做任何打招呼和有暗示性 的言语行为,视频中不得出现任何可能影响评判公正的信息或标识,如含考生信 息的提示性文字、图案、声音、背景等。不得采取任何视频编辑手段处理画面, 必须保持作品完整真实。若有违反,视同作弊。

(八)考试结束时,考生应立即停笔,将试卷在主机和辅机镜头前进行展示确认, 在规定时间内拍照提交完整且清晰的试卷照片、考试视频。试卷拍照上传后至寄 出前不得修改试卷,不得将试卷拍照上网,若有违反,视同作弊。

(九)对不遵守考场规则,有违纪、作弊等行为的,按照《国家教育考试违规处 理办法》有关规定处理。

# 四、专业复试、英语听力及口语测试操作说明

### (一)进入专业复试考场,连接辅机

主机登录"艺术升"APP,在首页或报考页面选择"网络考试",进入"2022 年硕士研究生招生线上复试",点击"正式考试"按键,弹出二维码。此时需 要用辅机打开"艺术升"APP(注意: 辅机只打开"艺术升"主页, 不要登 录"艺术升"), 在辅机"艺术升"首页左上角打开扫描工具"[-]", 辅 机扫描主机上弹出的二维码,辅机扫码成功后进入录制状态。

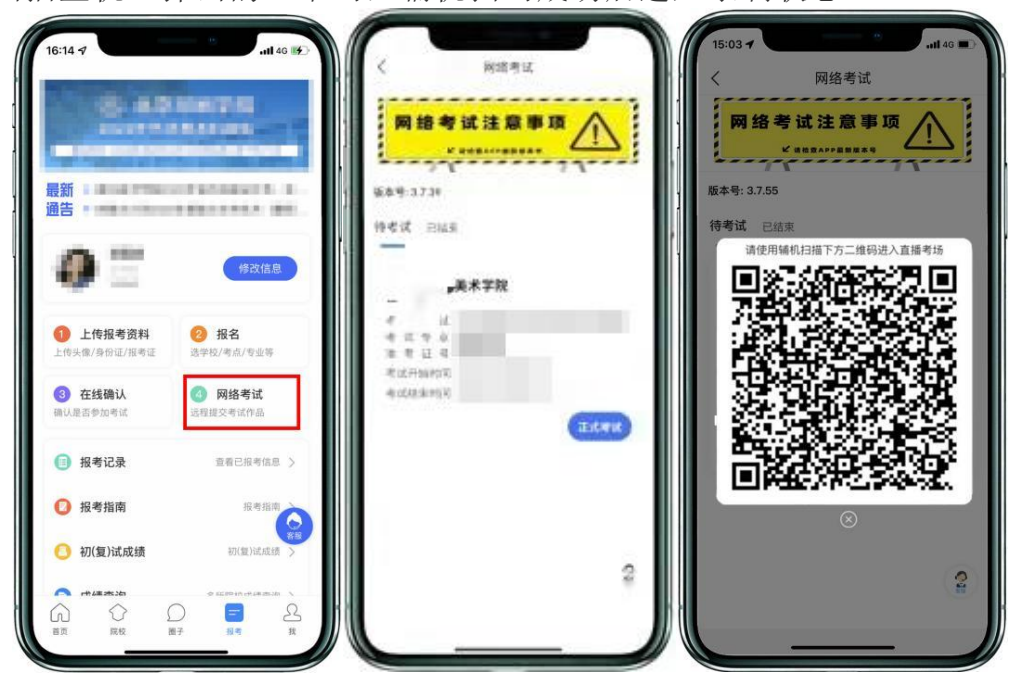

(主机画面-连接辅机前)

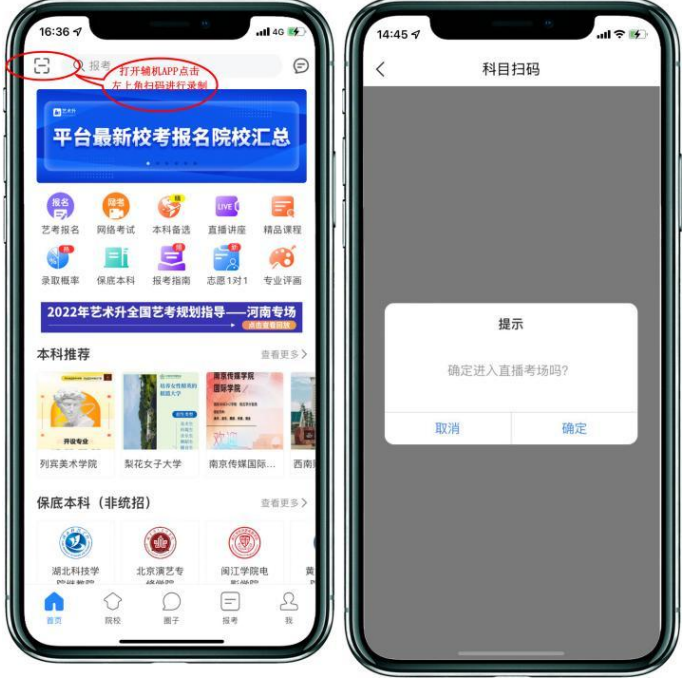

(辅机画面-进入考场前)

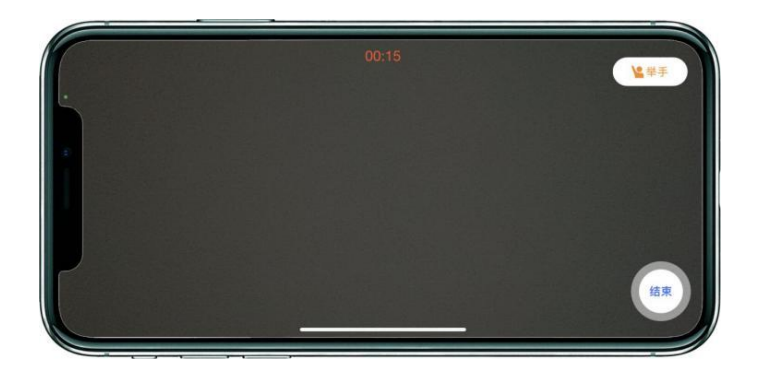

### (辅机画面-进入考场后)

注:考试期间,考生如有问题可点击辅机"举手"功能,等待监考员联系考生, 考生提问不得涉及考题相关内容。

### (二)进入考试科目列表

辅机连接成功后,点击科目一"开始考试"进入科目详情页面。如辅机网络 异常中断,可点击主机本页的绿色区域,辅机扫码连接。

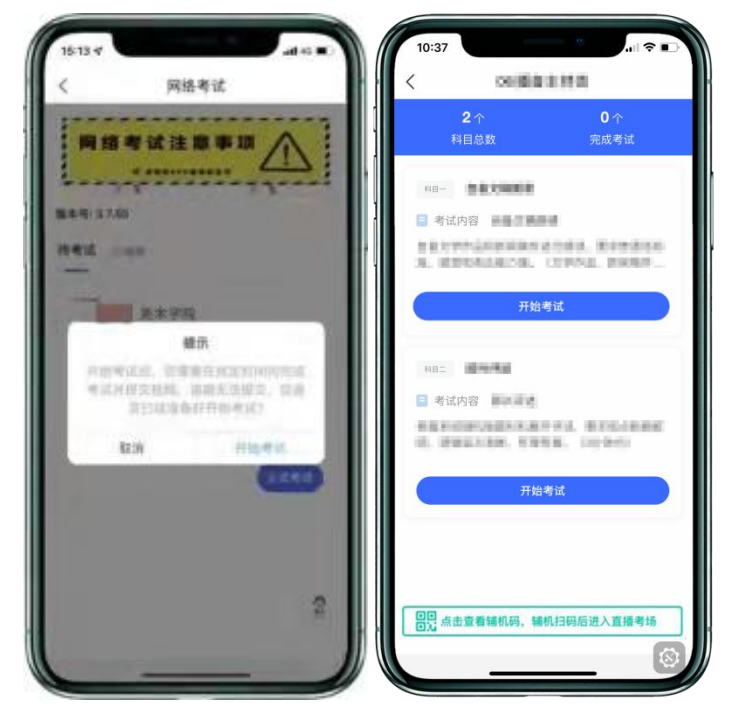

(主机画面-待考试科目列表)

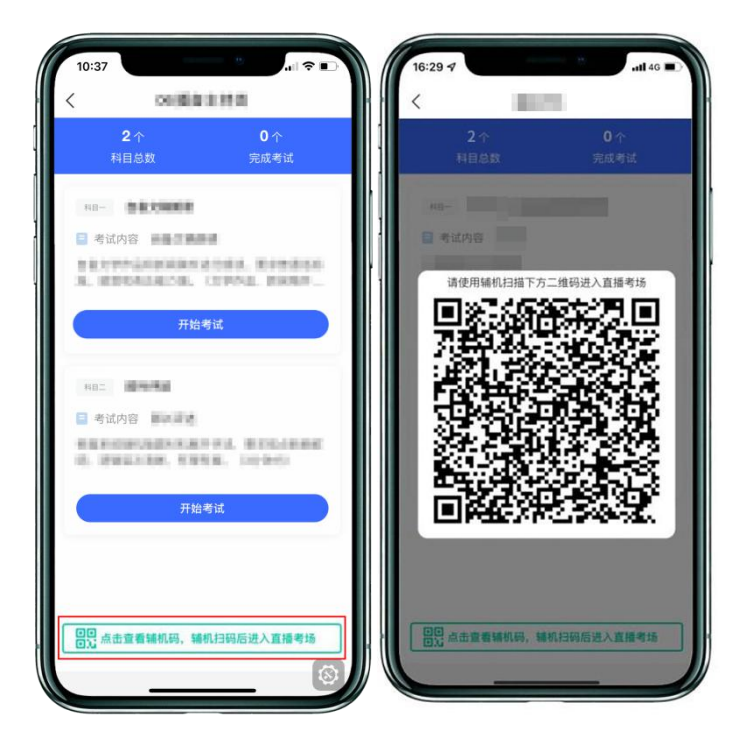

(主机画面-辅机码)

### (三)开始考试,查看考题

考生点击科目一的"开始考试",再点击"录制视频开始考试"进入录制。 考生可在主机屏幕查看考题。审题时间五分钟,不得提前作答,审题倒计时结束 后考生方可答题。

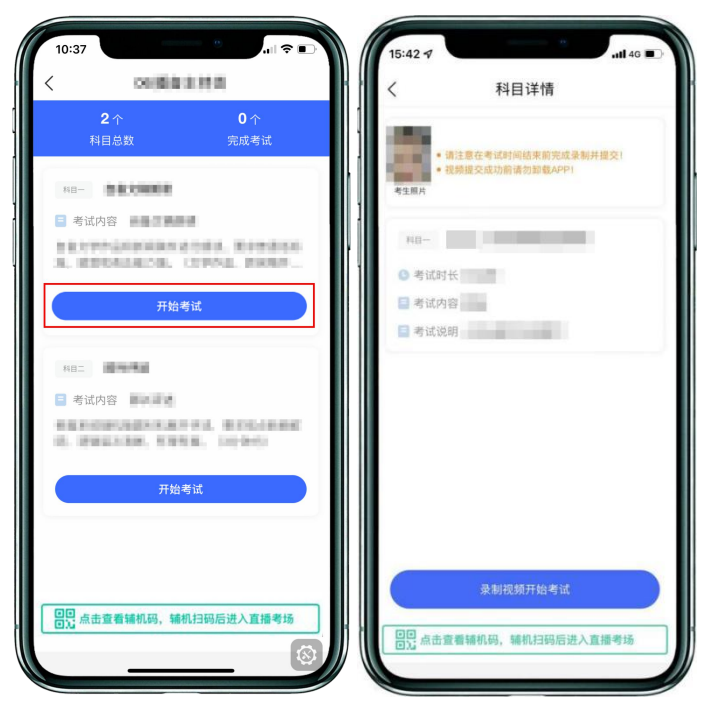

(主机画面-考试开始前)

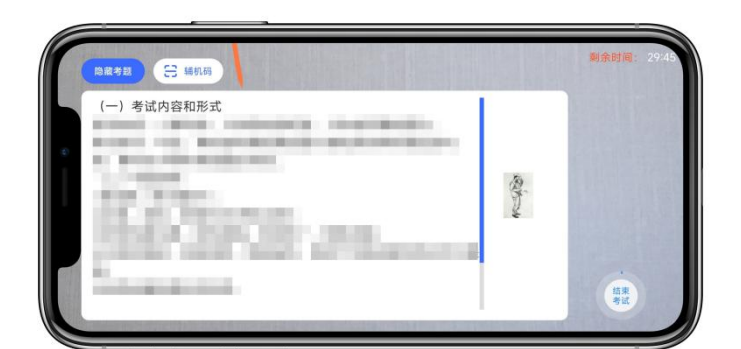

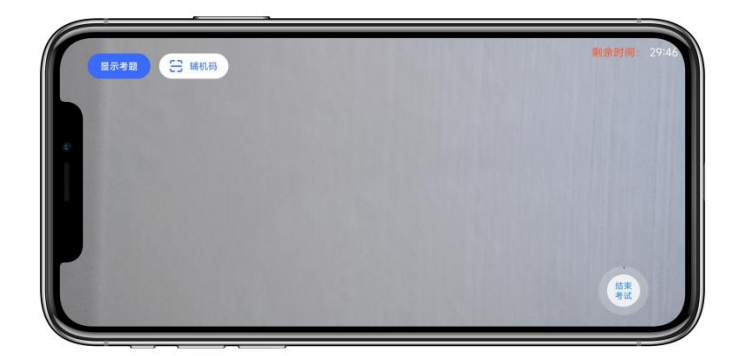

(主机画面-审题环节)

### (四)开始作答

根据监考老师指令开始作答,作答过程中,考生可在主机查看考题。如辅机 出现关机、锁屏、意外中断等情况,请考生点击主机录制页面左上角的"辅机码" 弹出二维码,辅机重新扫码进入录制状态。如主机出现关机、锁屏、意外中断等 情况,可重新进入网络考试,点击"再次录制"按钮,主机继续录制考试视频。

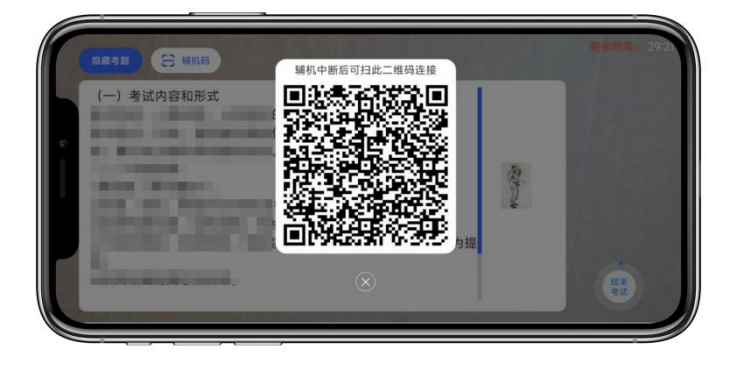

(主机画面-查看考题)

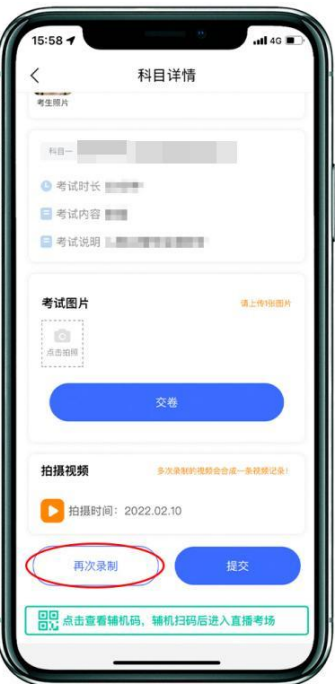

(主机画面-科目考试)

### (五)科目一考试结束、展示试卷,科目二英语听力及口语测试开始

考试结束后,请根据监考老师指令和录制画面右上角倒计时结束标识,将作 品放于考生胸前,考生脸部与试卷整体同时在主机和辅机前展示30秒。

展示试卷完成后返回到科目详情页面,点击科目二英语听力及口语测试开始 考试。考试结束后返回到科目一按照监考老师指令拍摄科目一试卷照片上传,上 传成功后会有弹框提示【试卷照片拍摄完成,是否进行交卷】,考生确认无误后, 请点击"交卷"按钮。考生可以通过"刷新一下"按键,实时了解自己的交卷状 态,如试卷拍照不合格,须重新拍照交卷。交卷过程必须在辅机监控下进行,否 则考试成绩无效,后果自负。

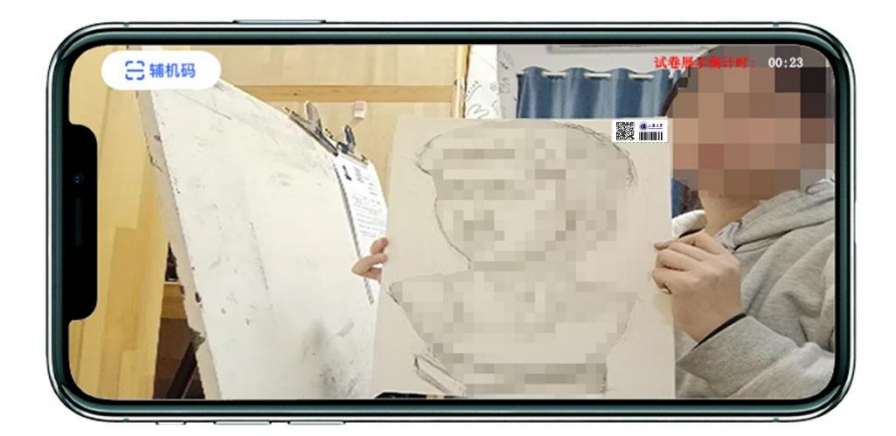

(主机画面-展示试卷)

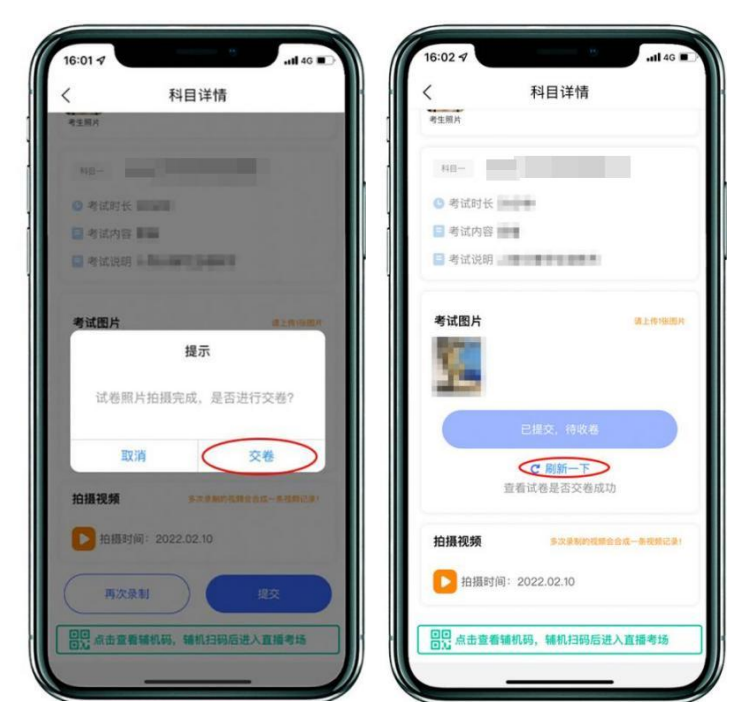

(主机画面-提交试卷)

### (六)封装试卷、结束录制状态

主机交卷后,请勿结束辅机监考,须在辅机的画面范围内把试卷、复试通知 单、诚信复试承诺书装入包装袋并封口。封口后,在封口处用油性记号笔骑缝签 名,并在辅机镜头前进行展示,展示封口静止10秒后,按照监考老师指令方可离 场。封好的试卷不得拆封,在考试当日下午17:00前邮寄。

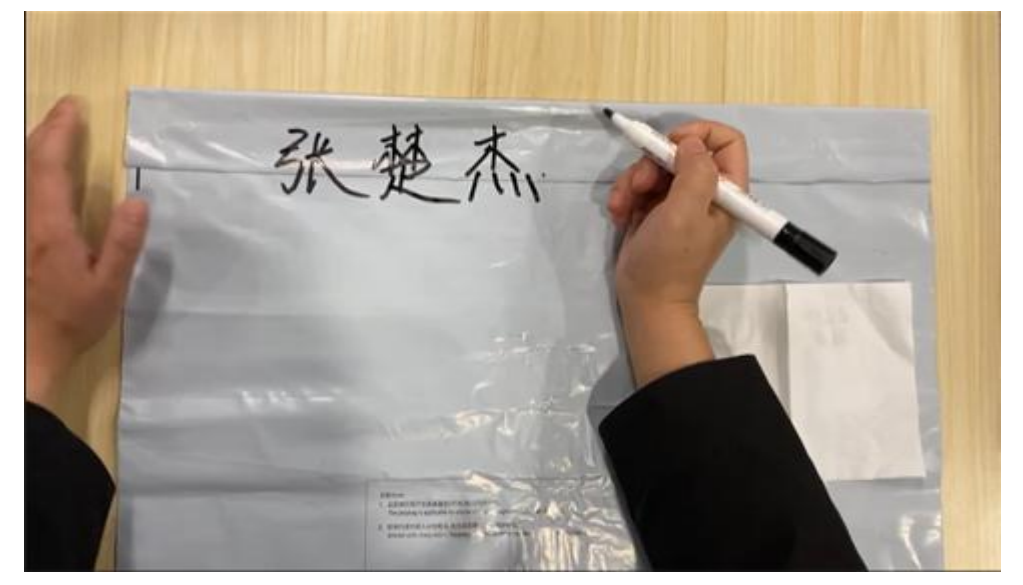

(密封处骑缝签名)

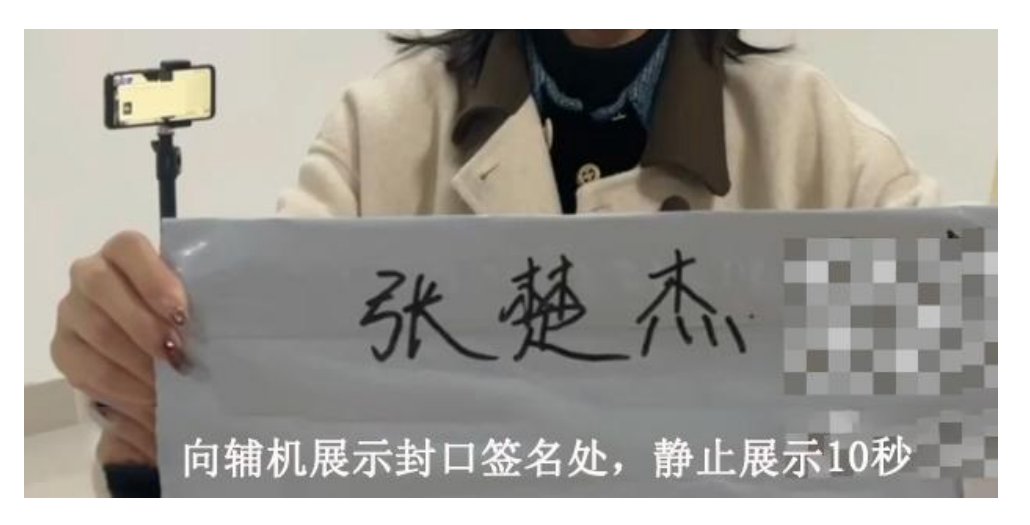

(密封处签名展示)

注意: 考生不允许提前提交试卷照片离开考场: 不允许提前提交主机视频; 不允许提前关闭辅机监考画面;如考生不在规定时间内提交试卷照片、提交视频, 考试成绩无效。

### (七)主机提交考试视频

全部考试结束后提交主机视频,视频上传时间截止至考试当天晚上 23:00。

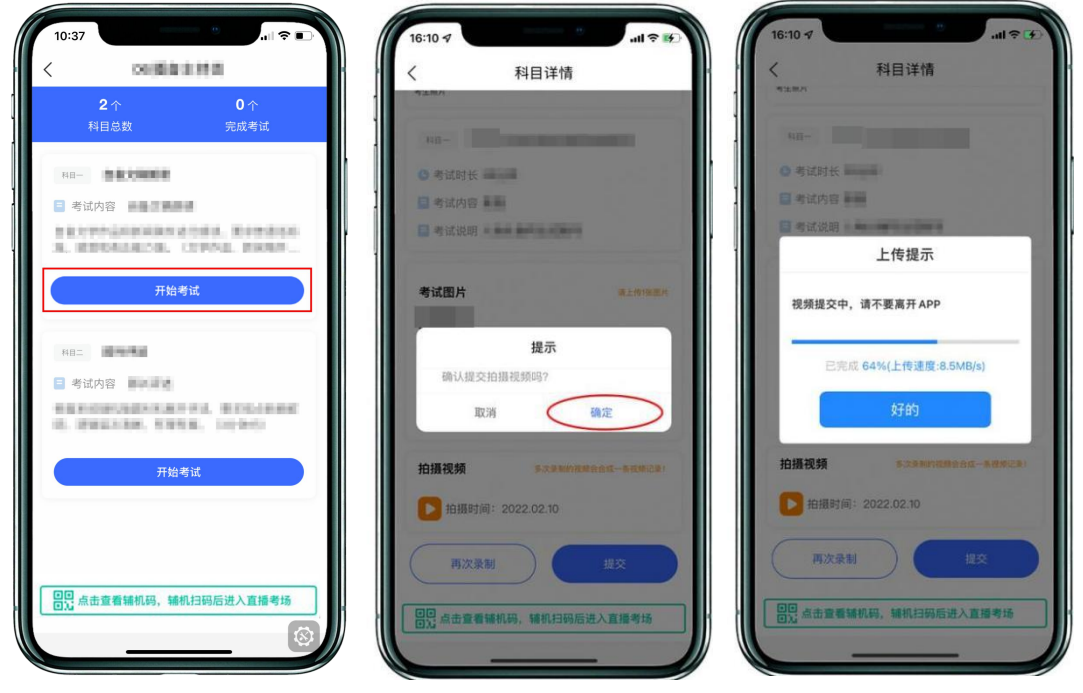

(主机画面-提交视频)

### (八)邮寄试卷、填写快递单号、完成考试

封装好的试卷须于考试结束当天 17:00 前通过中国邮政 EMS 邮寄,未按规定 时间寄出试卷的考生视为放弃考试。主机视频提交后,考生在"网络考试"页面 点击"已结束",看到如下页面才表明视频提交已完成。考生寄出试卷后,在主 机对应考试内"填写邮寄单号"。至此,本场考试全部操作步骤完成!

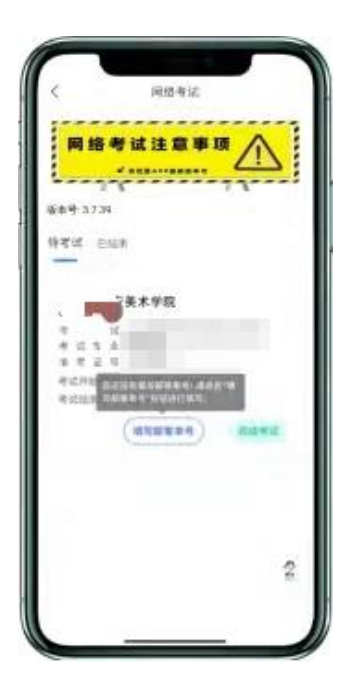

(主机画面:填写快递单号)

## 五、面试操作说明

(一)考生须按照规定时间(关注微信群通知)登录艺术升APP在首页或报考页 面选择"网络考试",点击"开始考试",到入场时间点击"进入候考室",在 候考界面等待监考老师呼叫考生。

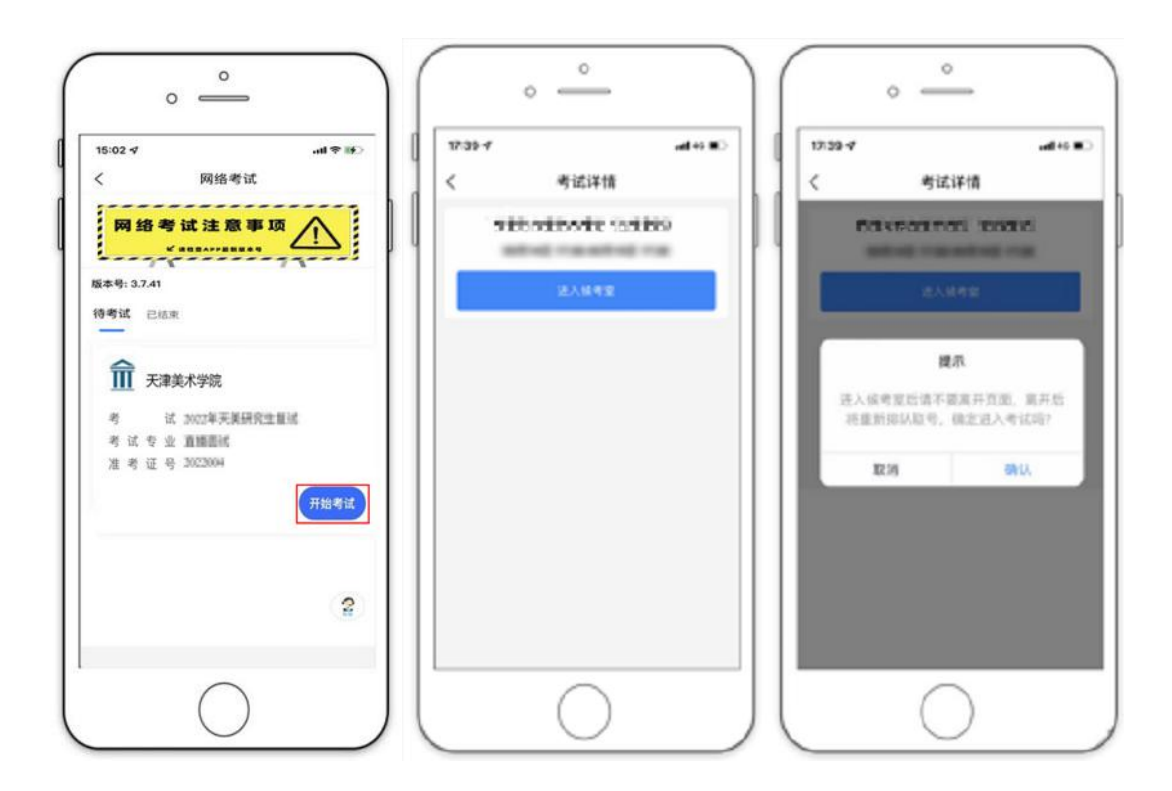

(二)考生在候考室进行候考,界面会显示候考人数,等待考官呼叫考生后(注 意系统弹窗提示),点击【进入考试】按钮进入考试界面。

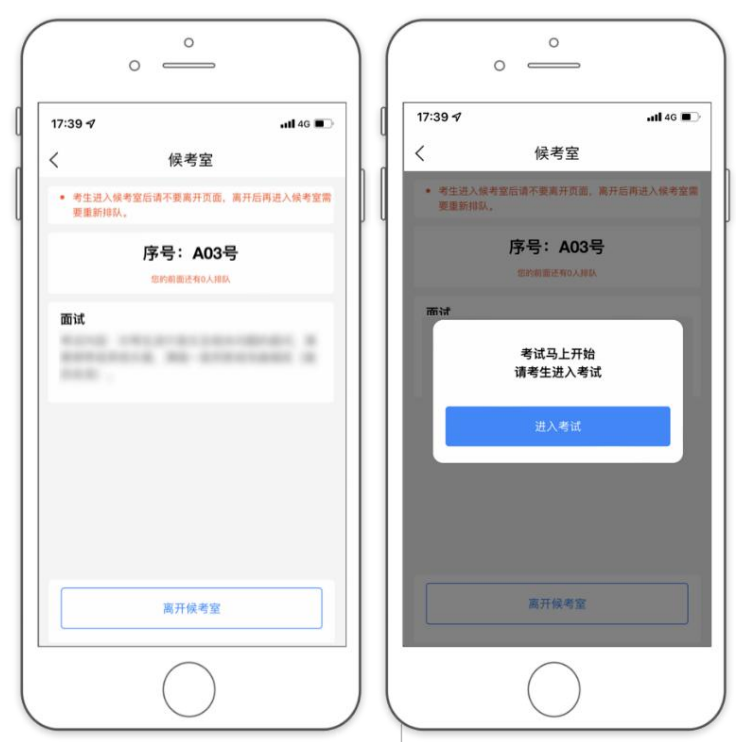

(三)考试过程横屏录制。监考老师和考官通过录制手机实时与考生沟通。过程 中如有断网情况请退出重新进入候考室等待考官呼叫。

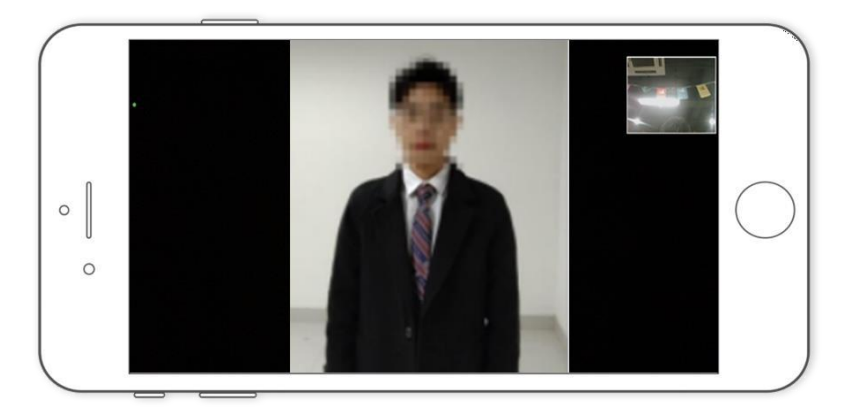

(四)考试结束时由监考老师负责结束当前面试。当界面显示【考试已完成】弹 窗后,面试考试结束。

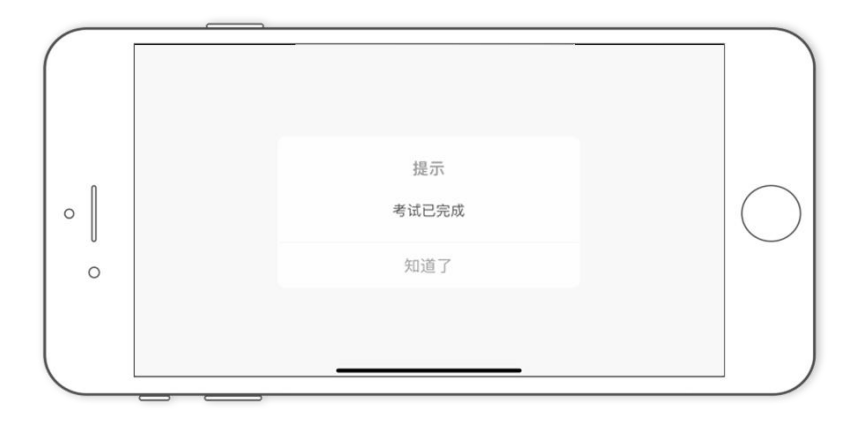

附件1:天津美术学院2022年硕士研究生线上复试试卷封装及邮寄要求 附件2:天津美术学院2022年硕士研究生线上复试考生自寄试卷邮政集中交寄网 点名单